# Student's Guide to Student Payroll

### **School of the Art Institute of Chicago**

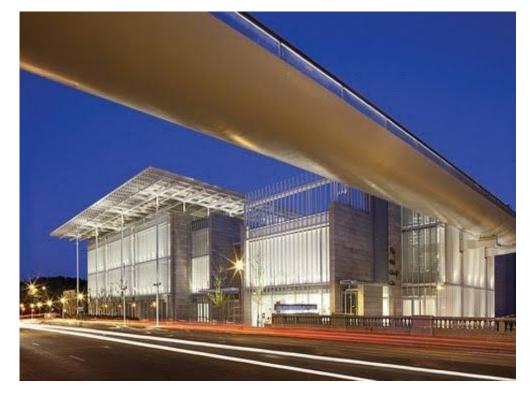

**Developed by:** 

Student Payroll (Located within the Student Financial Services Office) Sullivan Center, Suite 1200 (312) 629-6609

V. 07.22.24

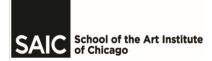

# TABLE OF CONTENTS

| I.    | Introduction                                              | 3   |
|-------|-----------------------------------------------------------|-----|
| II.   | Graduate Teaching Assistants and Instructors of Record    | 3   |
| III.  | 6 Easy Steps to Student Payroll                           | .4  |
| IV.   | Student Earning Eligibility                               | 5   |
| V.    | List of Acceptable Documents                              | 6   |
| VI.   | International Student                                     | 7   |
| VII.  | How to Apply for Social Security                          |     |
| VIII. | How to Approve your Work Authorization                    | 9   |
| IX.   | Employment Eligibility Report                             | .10 |
| Х.    | ARTICtime                                                 | .11 |
| XI.   | WebClock                                                  |     |
| XII.  | Elapse Time                                               | .13 |
| XIII. | Direct Deposit                                            | .14 |
| XIV.  | ARTICtime Chicago Paid Sick Leave Quick Start             |     |
| XV.   | The Art Institute of Chicago Paid Sick Leave (PSL) Policy | 17  |

### I. Introduction

The School of the Art Institute of Chicago offers students a diverse experience while attending classes, including the opportunity for student employment.

Students must in most cases, demonstrate need by applying for aid with the FAFSA application at <u>fafsa.gov</u>. Halftime status is required for employment programs and is generally defined as 6 credit hours during the fall and spring semesters and 3 credit hours during the summer and winter terms.

Students that are awarded Federal Work-Study on their financial aid award letter or in the SAIC Self-Service should contact Career and Professional Experience (CAPX), <u>careers@saic.edu</u> for help with your job search or accessing your account.

To begin your on-campus job search, log in to Handshake and search for on-campus jobs.

If you are logging in for the first time, you will be asked to complete a quick survey about your preferences. All available on-campus jobs are listed exclusively on Handshake. Students are automatically signed up for Handshake through their Artic account, and you can sign in to Handshake using your SAIC.edu username and password.

# II. Graduate Teaching Assistants and Instructors of Record

NOTE - Graduate Students with Teaching Assistant or Instructor of Records positions are paid via a stipend. They are not required to record their hours worked.

The total stipend amount can be found on the Work Authorization in PeopleSoft Self Service. The total amount is divided and paid in installments at each pay period within the term, following the Student Payroll Schedule.

### III. 6 Easy Steps to Student Payroll- Chart

### STUDENT PAYROLL MADE SIMPLE

### **Step One:**

Provide a current copy of the SAIC I-9 Verification/ Earning Eligibility Report to confirm FWS work eligibility amount and I-9 completion.

### Step Two:

First-time student employees must complete an I-9 packet with Student Payroll along with completing the online forms (located in the Student Financial Services Office) within 3 days of working.

### **Step Three:**

The student Online PeopleSoft Work Authorization must be submitted by supervisor and approved by student no later than first day of employment. This includes Teaching Assistants.

### **Step Four:**

Student will appear in ARTICtime approximately 24 hours after they have approved their work authorization. They can then begin to record their hours.

### **Step Five:**

Timesheets should be submitted and approved no later than the scheduled due date and time at the end of each pay period. (See Payroll Schedule).

### **Step Six:**

Students should enroll in Direct Deposit by going to: saic.edu>UKG (UKG.artic.edu)>Enter your credentials>Menu>Myself>Pay> Direct Deposit

# IV. Student Earning Eligibility

### Federal Work-Study (Need-based) Student Employment

Federal Work-Study eligibility is awarded for fall and spring semesters to degree-seeking students demonstrating financial need as determined by a federal need analysis application (FAFSA). The student must reapply through the FAFSA each year. The financial aid award year at SAIC always begins with the summer term. Students are responsible for securing and maintaining satisfactory performance of student employment jobs. Although, the financial aid award letter lists the amount a student is eligible to earn each semester, **it does not guarantee placement in a job.** 

### Institutional (Non-need) Student Employment

There are some SAIC student employee positions that do not require federal work-study and are paid through Institutional funds. These positions may include work-study positions for International students that are F-1 or J-1 visa holders. Other positions that may be covered with Institutional funds are: Teaching Assistant positions "A" and "B", CAPX students not eligible for need-based aid, F Newsmagazine staff, Senior Resident Advisors and other approved positions.

### Earning Eligibility for Winter and Summer Terms

If a student is enrolled for summer term and in a degree program they are eligible to work. If a student is not enrolled during the winter/summer term but is a continuing student they are also eligible to work. Continuing summer term students would have enrolled as at least a halftime student the preceding spring term and will likewise have enrolled the following fall term. Continuing winter term students would have been enrolled at least half-time the preceding fall term and will likewise have enrolled for the upcoming spring term.

### Ineligible Students for Winter/Summer terms:

- May graduate may not work the following summer term.
- December graduate may not work the following winter term.
- Non-enrolled student finishing "incompletes" to graduate.
- Student that is not enrolled for the following Fall or Spring term.

### **Employment Eligibility Verification: Form I-9**

All first time student employees must complete the I-9 Employment Eligibility process. Federal regulation requires this process to be completed no later than the third day from the employees start date.

# The I-9 process includes: The Federal I-9 Employment Eligibility form, Federal and State W-4 forms and the Drug-Free Certification statement.

The I-9 form (s) along with the required documentation must be submitted "in person" by the student employee within the 3-day allotted time. All documents submitted must be original and current. Per federal regulation we cannot accept copies or expired documentation. A list of the acceptable documents is included on the following page. Failure to complete the I-9 process will result in termination of any current student employee positions.

# V. List of Acceptable Documents

### All documents must be UNEXPIRED

Employees may present one selection from List A or a combination of one selection from List B and one selection from List C.

|                                                                                                    |    | le selection from List C.                                                                                                    |                                                                                                    |
|----------------------------------------------------------------------------------------------------|----|----------------------------------------------------------------------------------------------------|----------------------------------------------------------------------------------------------------|
| LIST A<br>Documents that Establish<br>Both Identity and<br>Employment Authorization                                                                                                    | OR | LIST B LIST C<br>Documents that Establish Documents that<br>Identity Employment Author<br>AND                                                                                                    |                                                                                                    |
| <ol> <li>U.S. Passport or U.S. Passport Card</li> <li>Permanent Resident Card or Alien<br/>Registration Receipt Card<br/>(Form I-551)</li> <li>Foreign passport that contains a temporary<br/>I-551 stamp or temporary I-551 printed<br/>notation on a machine- readable immigrant</li> </ol>                                                                       | -  | <ol> <li>Driver's license or ID card issued by a State<br/>or outlying possession of the United States<br/>provided it contains a photograph or<br/>information such as name, date of birth,<br/>gender, height, eye color, and address.</li> <li>ID card issued by federal, state or local<br/>government agencies or entities, provided it</li> </ol> | <ol> <li>A Social Security Account Number<br/>card, unless the card includes one of the<br/>following restrictions:         <ol> <li>NOT VALID FOR<br/>EMPLOYMENT</li> <li>VALID FOR WORK ONLY<br/>WITH INS AUTHORIZATION</li> <li>VALID FOR WORK ONLY</li> </ol> </li> </ol> |
| <ul><li>visa</li><li>4. Employment Authorization Document that contains a photograph (Form I-766)</li></ul>                                                                                                    | -  | <ul> <li>government agencies or entities, provided it contains a photograph or information such as name, date of birth, gender, height, eye color, and address</li> <li>3. School ID card with a photograph</li> </ul>                                                                                                    | <ul> <li>WITH DHS AUTHORIZATION</li> <li>2. Certification of report of birth issued by<br/>the Department of State (Forms DS-1350,<br/>FS-545, FS-240)</li> </ul>                                                                                                    |
| <ul> <li>5. For a nonimmigrant alien authorized to work for a specific employer because of his or her status:</li> <li>a. Foreign passport; and</li> <li>b. Form I-94 or Form I-94A that has the</li> </ul>                                                                                                    |    | <ol> <li>4. Voter's registration card</li> <li>5. U.S. Military card or draft record</li> <li>6. Military dependent's ID card</li> </ol>                                                                                                    | <b>3.</b> Original or certified copy of birth certificate issued by a State, county, municipal authority, or territory of the United States bearing an official seal                                                                                                    |
| following:<br>The same name as the passport; and                                                                                                    |    | 7. U.S. Coast Guard Merchant                                                                                                    | <ol> <li>Native American tribal document</li> <li>U.S. Citizen ID Card (Form I-197)</li> </ol>                                                                                                    |
| An endorsement of the alien's<br>nonimmigrant status as long as that<br>period of endorsement has not yet<br>expired and the proposed employment is                                                                                                    |    | <ul> <li>8. Native American tribal document</li> <li>9. Driver's license issued by a<br/>Canadian government authority</li> </ul>                                                                                                    | <ul> <li>6. Identification Card for Use of<br/>Resident Citizen in the United<br/>States (Form I-179)</li> </ul>                                                                                                    |
| <ul> <li>not in conflict with any restrictions or limitations identified on the form.</li> <li>6. Passport from the Federated States of Micronesia (FSM) or the Republic of the Marshall Islands (RMI) with Form I-94 or Form I-94A indicating nonimmigrant admission under the Compact of Free Association Between the United States and the FSM or RMI</li> </ul> |    | <ul> <li>For persons under age 18 who are unable to present a document listed above:</li> <li>10. School record or report card</li> <li>11. Clinic, doctor, or hospital record</li> <li>12. Day-care or nursery school record</li> </ul>                                                                                                    | 7. Employment authorization<br>document issued by the<br>Department of Homeland Security                                                                                                    |

### VI. International Students

International students in F-1 or J-1 status are not eligible for federal work-study but may work on-campus jobs that require FWS eligibility These students may not work off campus without authorization from International Affairs. Working off-campus without authorization is a serious violation of immigration status.

Employment is limited to 20 hours per week (all jobs combined) for International students during the fall and spring terms and up to 40 hours during the winter and summer terms.

All first time International student employees must complete the I-9 Employment Eligibility form along with providing documents for identity and work eligibility within the 3<sup>rd</sup> business day from the student employment start date.

International students must provide evidence of application of a Social Security card. This is provided by the Social Security Administration with a "receipt" of application. This receipt will need to be submitted within two weeks of the start date. If evidence of having applied for a Social Security Number is not provided within the two weeks' requirement, the student may be terminated from their on-campus position.

Note: Students in F-1 status are eligible to apply for a Social Security Number through the Social Security Administration, only if they have an on-campus job and only after ten days of presence in the U.S.

Once the student has received the actual Social Security card they will need to stop by the Student Financial Services department with the card to finalize the 1-9 Employment Verification Process.

### VII. How to Apply for you Social Security Card

#### STEP 1: APPLY FOR YOUR CARD AT SOCIAL SECURITY ADMINISTRATION (SSA)

- The SSA office nearest SAIC is:
  - 605 W Washington Blvd.
    - Phone (1-800-772-1213)
  - See socialsecurity.gov/ssnumber for other locations
- Collect your Social Security application receipt.
- Collect your immigration documents (passport, I-94 card, I-20).
- The Social Security receipt can be used in lieu of the original card to meet the I-9 until the original card is received.

### STEP 2: SUBMIT YOUR SOCIAL SECURITY APPLICATION RECEIPT TO STUDENT FINANCIAL SERVICES

- You must submit your social security application receipt and completed I-9 packet to Student Financial Services within 3 days of starting your job.
- If you do not submit these documents within 3 days you could be terminated from your job.

### STEP 3: WAIT FOR YOUR SOCIAL SECURITY CARD

- Cards take 2-8 weeks to process and mail.
- You may begin working while you wait for your card.
- Bring in your Social Security card to Student Financial Services for completion of the I-9 process.

#### STEP 4: COLLECT YOUR SOCIAL SECURITY CARD

- The card will be mailed to the address you provided on your Social Security application.
- If you used International Affairs' mailing address, you will receive an email from intaff@saic.edu when your social security card has arrived.

# STEP 5: SUBMIT A COPY OF YOUR SOCIAL SECURITY CARD TO STUDENT FINANCIAL SERVICES

• Student Financial Services must take a photocopy of your new Social Security card to complete your employment paperwork at SAIC.

#### STEP 6: SECURE YOUR SOCIAL SECURITY CARD IN A SAFE PLACE

- Your Social Security card is a sensitive identification document.
- Keep your card in a safe place; do not carry it in your purse or wallet.
- Lost or stolen social security cards can be used to commit a crime called identity theft.
- If you lose your social security card you can only replace it if you have a paying job at the time of reapplication.

### VIII. How to Approve Your Work Authorization

| <ol> <li>You will receive an email<br/>notification instructing you to<br/>log - in to Self - Service to approve<br/>your Work Authorization Form.</li> </ol>                                                                                                    | <ol> <li>Select the job that needs approval by clicking on<br/>the "Job Dept/Title" link.</li> <li>Student Payroll Work Authorization</li> </ol>                                                                                                    |
|----------------------------------------------------------------------------------------------------|----------------------------------------------------------------------------------------------------|
| 2. Log-in to Self-Service by going to the Tools<br>tab in the SAIC Homepage.                                                                                                    | Firststore FND.Find W<br>Stateof Engloyesent - Reprot<br>Select Job to Approve<br>Approve careet job or size produce job actualization.<br>Farm Nob Boyl / Sele Constitution Approvel<br>Spring 2012 <u>2012 States &amp; Constitution</u><br>Spring 2012 <u>2012 States &amp; Constitution</u><br>Second 2012 <u>FIDE States &amp; Constitution</u><br>Approvel Computed<br>Science 2012 <u>FIDE States &amp; Approvel Computed</u><br>Science 2012 <u>FIDE States &amp; Approvel Computed</u><br>Approvel Second Red |
| <ul> <li>3. On the Student Homepage select "Other Services Module".</li> <li>Other Services</li> <li>Services</li> <li>A. Review your Work Authorization.</li> </ul>                                                                                                    | 6. Read and agree to the Student Agreement and<br>Certification.                                                                                                    |
| Bydee Paper Mith Aufbartation<br>Paper Pail Web Aufbartation<br>Paper Pail<br>Paper Pail<br>Paper Pail<br>Paper Pail<br>Paper Pail<br>Paper Pail<br>Paper Pail<br>Paper Pail<br>Paper Pail<br>Paper Pail<br>Paper Paper Pail<br>Paper Paper Pail<br>Paper Paper Pail<br>Paper Paper Pail<br>Paper Paper Paper Pail<br>Paper Paper Paper Pail<br>Paper Paper Paper Pail<br>Paper Paper | 7. Click "Submit".                                                                                                    |
| Instantation         Instantation           Instantation         Instantation                                                                                                    | <ol> <li>T o Print a Work Authorization after<br/>you have submitted your approval, click<br/>on the "Job Dept/Title" link (same as in Step 4)<br/>and at the bottom of the page click "Print Work<br/>Authorization".</li> </ol>                                                                                                    |
| stighted so that was been to be the original of the source of the source strength and the source strength and the source source strength and the source source of the source strength and the source sourc                                         | Questions? Need Assistance?<br>Student Payroll<br>Sullivan Center 36 S Wabash, Suite 1200                                                                                                    |
|                                                                                                    | 312.629.6609 studentpayroll@saic.edu                                                                                                    |

### IX. Employment Eligibility Report

Students may electronically request an Earning Eligibility Report in the Earning Report section of SAIC Self Service for a given semester to see their total Fed Work Study (FWS) eligibility amount, how much is already authorized for use, how much is still available, and if they have properly completed the I-9 process to begin working their first day of employment. You may view this by navigating to SAIC Self Service under "Other Services non-mobile" module.

|                          | E                                                    | mployment Eligib   | ility Report Spring 20                            | 19                                                                                   |
|--------------------------|------------------------------------------------------|--------------------|---------------------------------------------------|--------------------------------------------------------------------------------------|
| Student Id#              | t: Student Name                                      |                    |                                                   |                                                                                      |
| I-9 Eligibility          | Status                                               | Approv             | ed                                                |                                                                                      |
| You have c               |                                                      |                    | ss required by the De<br>ited States during the   | partment of Homeland Security and Spring 2019 term.                                  |
| Your I-9 pac             | cket and required docu                               |                    | employment have been<br>us hiring process.        | n received. You may proceed with the                                                 |
| Bring this               |                                                      |                    | must be attached to the<br>he Student Financial S | e Student Employment Authorization<br>ervices Office.                                |
| Federal Wo               | ork-Study Award State                                | us:                |                                                   |                                                                                      |
| Eligibility An           | nount                                                |                    |                                                   |                                                                                      |
|                          |                                                      |                    |                                                   |                                                                                      |
|                          | 4,000.00                                             |                    |                                                   |                                                                                      |
| Empl<br>Rec              | Previously<br>Authorized Amt                         | Hrs per week       | Department                                        | Employer/Supervisor                                                                  |
| 2                        | 1,440.00                                             | 8                  | Student Financial                                 | Beard, Brian Robert                                                                  |
| Remaining ea             | rning eligibility: 2,560.0                           | 00                 |                                                   |                                                                                      |
| Enrollment St            | atus: Spring 2019 cred                               | lits: 9.00         |                                                   |                                                                                      |
| Students m<br>may not    | nust be enrolled at leas<br>work after their last to |                    |                                                   | to be eligible for student employment                                                |
| Domestic s<br>Federal Wo | students must have a F                               | ederal Work-Study  | award for most on-can                             | npus jobs during the fall and spring ser<br>ults of the Free Application for Federal |
|                          | · , ·                                                | emploved during th | e summer or winter ter                            | ms and must be enrolled at least half-t                                              |

- Only continuing students may be employed during the summer or winter terms and must be enrolled at least half-time in the fall and spring terms before and after, unless they are graduating. Students may work up to 40 hours per week during the summer and winter terms. Federal Work-Study eligibility is not required.
- International students, TA's, and Cooperative Education jobs do not require Federal Work-Study eligibility during any semester.
- International students may work no more than 20 hours per week during the fall and spring terms and 40 hours per week during the summer and winter terms.

## X. ARTICtime

ARTICtime is the web-based Time & Attendance system used to record hours worked for payment. All student workers use an electronic timesheet through ARTICtime. Timesheets must be submitted by the student employee and approved by the Supervisor. Students must submit their timesheet on or after the last day they have worked during the pay period. Timesheets must be submitted by the student no later than 10am on the Monday following the end of the pay period. Students and Supervisors will receive up to 2 emails reminding them to submit/approve their timesheets.

Any request to revise a student timesheet must be submitted in writing by the student to their supervisor.

Most student workers will clock in and out using Webclock. However, there are a few positions (mostly Undergraduate Teaching Assistants and CAPX Internships) that will record their hours by Elapse time and enter their hours directly.

### Please Note:

Graduate Students with Teaching Assistant or Instructor of Records positions will be paid via a stipend. They no longer require to record their hours in ArticTime.

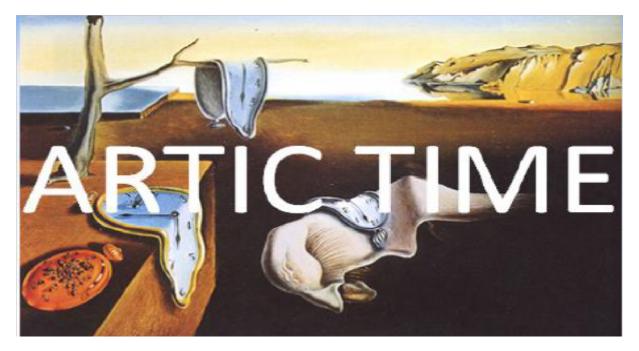

After that deadline the time sheet is no longer available to update on the Web, and payment for those hours will be delayed by at least two weeks. A student will need to work with his/her Supervisor to have hours amended for future payment.

\* NOTE: Anytime a timesheet submitted by the student employee is revised, the employer/supervisor should document the process and inform the student in writing of such changes. Supervisors should always keep documentation of any revisions on file for future access if necessary.

### XI. WebClock Student Employee Quick

**1.** Clock IN and OUT for each shift and Out and back In for each lunch break by clicking on the desktop icon at a computer designated by your supervisor. Log in to the WebClock with your ARTIC account login (same as your Self-service login).

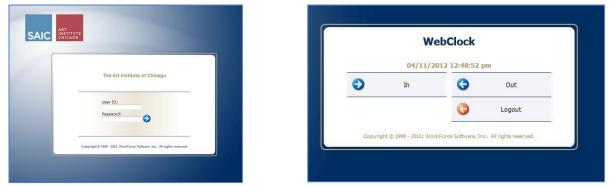

Don't forget! If you are working 7.5 hours or more you must take at least a 20 minute unpaid break (Illinois State Law). Make sure to clock out for your lunch break and back in when you go back to work!

2. Login to your ARTIC time Dashboard from the SAIC Homepage to View, Print & Submit Timesheets and Request Time Off.

| SAIC SAIC Dashboard                                                                   | 2                                       | 3<br>2 - 04/08/2012 📴 🕨 💭 Save 📀 Submit More - List View -<br>4                                                                                                    |
|---------------------------------------------------------------------------------------|-----------------------------------------|----------------------------------------------------------------------------------------------------|
| Time Entry     Image: Schedules       Image: Solo Web Clock     Image: Solo Web Clock | To View:                                | <ol> <li>Click Time Entry &gt; Enter My Hours</li> <li>On the Toolbar, Select the Time Period to View         <ul> <li>(the current pay period is the default view).</li> </ul> </li> </ol>                                                                                                    |
| 6 Reports                                                                             | To <b>Print</b> :<br>To <b>Submit</b> : | <ul><li>3) On the Toolbar, Select "More" and then "Print"</li><li>4) On the Toolbar, Select "Submit"</li></ul>                                                                                                    |
| View General Reports<br>Student Job Eliobility<br>Information                         | 10.000                                  | 5) Check the box and click "Submit Time Sheet"                                                                                                    |
| To <b>Request Time Off</b> :<br>6) Click Schedules > My Time Off                      | [                                       | Submit Time Sheet  I Certify that the hours submitted are accurate and are the actual hours I worked on each day reported. I understand that faisely reporting more hours or fewer hours than I actually worked may result in disciplinary action up to and including termination. I also understand that no supervision has the authority to tell me to faisely over or under report my hours, and that if I an instructed to do so I must report that immediately to the V.P. of Human Resources or the Chief Financial Officer.*  • regrede field |

Don't forget to submit your timesheet no later than Monday at 10:00am following the end of each pay period!

### XII. Elapsed Time Student Employee Quick Guide

Login to your ARTICtime Dashboard via the SAIC Portal to ENTER TIME, PRINT and SUBMIT timesheets.

| enneoneeeor                                             |                                                                                         | 2         |                                         | 5      |              |                |        |       |
|---------------------------------------------------------|-----------------------------------------------------------------------------------------|-----------|-----------------------------------------|--------|--------------|----------------|--------|-------|
| SAIC SAIC SAIC S221 Control Home Control Hole Dashboard | Logged in an Ali, Hiba N. <u>Log RM</u>                                                 | 02/13/20  | 12 - 02/26/2012 🛅 🕨                     | H Save | Submit More  | List View      |        |       |
| Time Entry                                              | Remaining Bank Balances as of Today Authorizations - Federal Work-Study 1254 25 Dellars | Timesheet |                                         |        |              |                |        |       |
| © Enter Mr Hours 1                                      | Automations - Heartal Voltesauty 112-4-25 Utilian                                       |           | F S S M T W T<br>17 18 19 20 21 22 23 2 |        | Feb 13, 2012 | Show All Weeks |        |       |
|                                                         |                                                                                         | Date      | Pay Cod                                 | e      | Hours        | Location       | Amount | Total |
| Reports                                                 |                                                                                         | Mon 02/13 | O Worked Hours                          | 3      | 7.00         |                |        | 7.00  |
| View General Reports                                    |                                                                                         | Tue 02/14 | Select a Pay Dode                       |        |              |                |        |       |
| ludent Job Elizibility<br>formation                     |                                                                                         | Wed 02/15 | Select a Pay Code                       | * *    | 4            |                |        |       |
|                                                         |                                                                                         | Thu 02/16 | Select a Pay Code                       | • T    |              |                |        |       |
| Schedules                                               |                                                                                         | Fri 02/17 | Select a Pay Code                       | 1 T    |              |                |        |       |
| Mr Calendar                                             |                                                                                         | Sat 02/18 | Select a Pay Code                       | t T    |              |                |        |       |
| Mr Calendar<br>Mr Time Off                              |                                                                                         | Sun 02/19 | 😗 🔹 Select a Pay Code                   | - T    |              |                |        |       |
|                                                         |                                                                                         |           |                                         |        |              |                | 0.0    | 7.00  |

To ENTER Time: 1) On the Dashboard: Under Time Entry, select "Enter My Hours."

- 2) Select the Current Pay Period using the blue arrows or the Calendar. The current pay period is the default.
- On the day you would like to enter time, select Pay Code "Worked Hours" from the "Select a Pay Code" drop down menu.

mit Time Sheet

|            | 4) Under the Hours column, enter the appropriate hours. This should not include your<br>lunch break. (You must take a lunch break when working 7.5 hours or more).                                                                                                    |
|------------|----------------------------------------------------------------------------------------------------|
|            | 5) On the Toolbar, select the "Save" button.                                                                                                    |
| To PRINT:  | 1) On the Toolbar, select "More" and then "Print."                                                                                                    |
|            | 🔹 03/26/2012 - 04/08/2012 🔟 🕨 💭 Save 🔗 Submit More - List View -                                                                                                    |
|            |                                                                                                    |
| To SUBMIT: | 1) On the Toolbar, select "Submit"                                                                                                    |
|            | 2) Check the box and click "Submit Time Sheet"  submit Time Sheet  I I certify that the hours submitted are accurate and are the actual hours I worked on each day reported. I understand that falsely reporting more hours or fewer hours than I actually worked may result in disciplinary action up to and nduling termination. I also understand that no apprevious these authority to tell me to falsely over or under report my hours, and that if I an instructed to do so I must report that immediately to the VP. of thuman Resources or the Chef Finnandol Officer.*  * = required field  Submit Time Sheet |

Don't forget to submit your timesheets no later than Monday at 10:00am following the end of each Pay Period!

### **XII. Direct Deposit**

1. Go to <u>saic.edu</u>, then click on current student, under student resources, click on UKG (UKG.artic.edu)

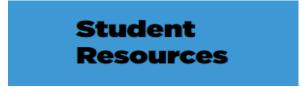

### Accounts

- Self-Service
- Gmail
- Canvas
- Intranet (Modo)
- <u>Handshake</u>
- Transact Mobile Ordering App for <u>Google</u> and <u>Apple</u>
- Navigate
- Panopto
- ARTICTime WebClock
- <u>ARTICard eAccounts</u>

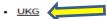

2. Enter your school credentials

| Enter your username and password A service has requested you to authenticate yourself. Please enter your username and password in the form below. Username Password Login | SAIC School of the Art | Institute                                  | ART<br>INSTITVTE<br>CHICAGO  |
|----------------------------------------------------------------------------------------------------|------------------------|--------------------------------------------|------------------------------|
| form below.                                                                                                    | Enter your username    | and password                               |                              |
| Password                                                                                                    |                        | o authenticate yourself. Please enter your | username and password in the |
|                                                                                                    |                        |                                            |                              |

3. Navigation: Menu > Myself > Pay > Direct Deposit

|                                           | * × | ← Ant  | SAIC Direct Deposi           | t           |               |              |                   |                         |             | Q Ļ Ə 🖗 😩                                                                            |
|-------------------------------------------|-----|--------|------------------------------|-------------|---------------|--------------|-------------------|-------------------------|-------------|--------------------------------------------------------------------------------------|
| ♥ <u>▲</u><br>Myself                      | :   | Direct | Deposit Summary              |             |               |              |                   | ⊕ <b>ē</b><br>add print | ⑦ →<br>help | Things I Can Do                                                                      |
| Q Search                                  |     |        | Account Number               | Description | Bank          | Account Type | Amount            | Status                  | ₿           | For This Page<br><u>Add Direct Deposit</u><br><u>Change Pay Statement Preference</u> |
| Personal                                  | ~   |        | <u>xxxxxxxxxxxxxxxxx8912</u> | TEST BANK   | Main Checking | Checking     | Available balance | Inactive                |             | For This Tab Set                                                                     |
| My Company<br>Jobs<br>Pay                 | ~   |        |                              |             |               |              |                   |                         |             | Add/Change Withholding Form (W-4)<br>Change W-2 Consent Form                         |
| Current Pay Statement<br>Pay History      |     |        |                              |             |               |              |                   |                         |             | Learning Resources ① Pay Resources for Employees                                     |
| YTD Summary Direct Deposit Income Tax W-2 |     |        |                              |             |               |              |                   |                         |             |                                                                                      |

### To Complete Federal and State W-4 Tax Forms

Navigation: Menu > Myself > Pay > Income Tax

Then click Add/Change Withholding Form (W-4) on the right side of the screen

| ★ ×                                          | ← <sub>₩ann</sub> saic Inc | ome Tax |                                    |                  |           |                          |                                          |                          |            |                      |                      |                      |                    |     |                                                                           |
|----------------------------------------------|----------------------------|---------|------------------------------------|------------------|-----------|--------------------------|------------------------------------------|--------------------------|------------|----------------------|----------------------|----------------------|--------------------|-----|---------------------------------------------------------------------------|
| ♡ <u>:</u> # ♣                               | Income Tax Sum             | mary    |                                    |                  |           |                          |                                          |                          |            |                      |                      |                      | ē                  | ) > |                                                                           |
| Myself :                                     | Active Inactive            |         |                                    |                  |           |                          |                                          |                          |            |                      |                      |                      | print b            |     | For This Page<br>Add/Change Withholding Form (W4)                         |
| Personal v<br>My Company v                   | Description                | Form H  | story Filing Status                | Multiple<br>Jobs | Claimed   | Additional<br>Allowances | Regular W<br>Claimed<br>Dependents Total | lages<br>Other<br>Income | Deductions | Multi<br>Pension/Job | Additional<br>Amount | Block<br>Withholding | Exempt<br>From Tax | ₽   | For This Tab Set<br>Add Direct Deposit<br>Change Pay Statement Preference |
| Jobs v                                       | Federal Income Tax         |         | Single/Married filin<br>separately |                  | RIGHUICES | MINITURES                | \$0.00                                   | \$0.00                   | \$0.00     |                      | \$0.00               | munivung             | TUTTUA             | θγ. | Learning Resources ()                                                     |
| Pay ^                                        | IL State Income Tax        |         | © SINGLE                           |                  | 0         | 0                        |                                          |                          |            |                      | \$0.00               |                      |                    |     | <u>Pay Resources for Employees</u>                                        |
| Pay History<br>YTD Summary<br>Direct Deposit | Sullivan Center            |         |                                    |                  |           |                          |                                          |                          |            |                      |                      |                      |                    |     |                                                                           |
| Income Tax<br>Workforce Management           |                            |         |                                    |                  |           |                          |                                          |                          |            |                      |                      |                      |                    |     |                                                                           |
| Benefits v                                   |                            |         |                                    |                  |           |                          |                                          |                          |            |                      |                      |                      |                    |     |                                                                           |

### XIII. ARTICtime Chicago Paid Sick Leave Quick Start

#### Chicago Paid Sick Leave

- The usage of paid sick leave is available to employees not eligible for PTO time.
- Eligible employees will accrue 1 hour of paid sick leave for every 35 hours worked.
- All hours need to be recorded in elapsed time and must be recorded in full hour increments (i.e.:

1.00, 2.00).

• Employees should not record more paid sick leave than their normally scheduled hours.

#### Who can record Chicago Paid Sick Leave on timesheet

- The employee, timekeeper, supervisor, alternate supervisor, and department head can record these hours.
- Departments will determine who should record these hours.
- The ability to request SICK hours will be available in ARTICtime. Once a request is approved the hours will automatically appear on the employee's timesheet.

#### How to login to Dashboard

- User ID and password is the same as the ARTIC Account and password (same as your PeopleSoft Self-Service login).
- Dashboard URL: artictime.artic.edu

#### How to view and enter hours

**Time Entry** 

#### **Enter My Hours**

There are three timesheet views – List View (default view), Table View (eliminates the need to enter repetitive information) and Day View (only view that has the actual clocked in and out time record). All three timesheet views include the following tabs in the bottom panel - Exceptions, Pay Period Summary, Job Eligibility Info, Schedule and SICK tabs.

- Click on the drop down box on any row that shows Select a Pay Code. If no row available then click on plus sign in green circle to add a row.
- Select Sick Pay code
- On that line record the number of Paid Sick Leave hours on the appropriate day of week and save timesheet

#### How to submit timesheet (only employees currently required to submit)

Click Submit button and follow required steps on Time Entry Fenter My Hours

• Required to submit timesheet no later than Monday at 10:00AM after pay period ends

#### How to print timesheet information

In the Time Entry window, click the More button and select Print

#### How to request SICK

Schedules **My** Time Off

- Click Create New Request
- For Pay Code Select Sick Request
- Change dates as necessary click Next
- Make any changes to hours listed as necessary and click Submit.

• An email is sent to your supervisor to approve or deny your time. User will receive an email once supervisor processes the request. If approved, hours requested automatically are written to timesheet.

### XIV. The Art Institute of Chicago Paid Sick Leave (PSL) Policy

#### **Purpose**

This Section describes the Paid Leave and Paid Sick Leave that will be extended to employees who are not otherwise eligible for Paid Time Off (PTO). The Paid Leave and Paid Sick Leave described in this Section are intended to satisfy the requirements of the City of Chicago Paid Leave and Paid Sick and Safe Leave Ordinance (Municipal Code MCC 6-130). For purposes of this Section, the terms "Paid Leave" and "Paid Sick Leave" have the same meaning as those terms are defined in the Ordinance.

### Accrual of Paid Sick Leave

### **Accrual Eligibility**

Employees who are not eligible to participate in the Institute's Paid Time Off (PTO) Program shall be eligible to accrue Paid Leave and Paid Sick Leave if they work at least 80 hours within any consecutive 120-day period while physically present within the geographic boundaries of the City of Chicago.

- Employees who are eligible to accrue Paid Leave and Paid Sick Leave shall be referred to in this section as "Covered Employees."
- Special rules apply to student workers, as described below.

### **Accrual Amounts and Limits**

- Covered Employees will accrue Paid Leave and Paid Sick Leave under this Section beginning July 1, 2024 or upon their date of hire, if hired after July 1, 2024. Paid Sick Leave that was earned but unused under this Section before July 1, 2024 will automatically carry forward.
- Student workers will earn one hour of Paid Sick Leave for every 35 hours worked, up to 40 hours of Paid Sick Leave per 12-month fiscal year (July 1 through June 30).
- Student workers will only accrue Paid Leave after working 700 hours in any one fiscal year (July 1 through June 30). Once the 700 hour requirement is satisfied, student workers will earn one hour of Paid Leave for every 35 hours worked, up to 40 hours of Paid Leave per 12-month fiscal year. The 700 hour requirement need only be satisfied once.
- Covered Employees may carry over a maximum of 16 hours of earned but unused Paid Leave and 80 hours of earned but unused Paid Sick Leave from one fiscal year to the next.
- Paid Leave and Paid Sick Leave that is used will be paid to the Covered Employee no later than the next regular payroll period beginning after the Paid Leave or Paid Sick Leave was used by the Covered Employee.
- Covered Employees may not use more than their carried over Paid Leave and Paid Sick Leave plus their newly-accrued Paid Leave and Paid Sick Leave in any fiscal year.

Paid Leave and Paid Sick Leave Upon Employment Termination

- A maximum of 56 hours of accrued, unused Paid Leave will be paid to a Covered Employee upon the Covered Employee's termination.
- All accrued, unused Paid Sick Leave will be forfeited upon separation from employment.
- Accruals of Paid Leave and Paid Sick Leave do not transfer to the Paid Time Off (PTO) Program upon promotion, transfer, or rehire into a position that is eligible for benefits under the PTO Program.

### **Utilization of Paid Leave and Paid Sick Leave**

### **Usage Eligibility**

- Covered Employees hired before July 1, 2024 and continuing their employment without interruption may use their accrued, unused carryover of Paid Sick time immediately and will begin to accrue Paid Leave and Paid Sick Leave under the updated ordinance effective July 1, 2024.
- Covered Employees who are newly hired or rehired on or after July 1, 2024 may begin using their accrued Paid Leave and Paid Sick Leave after 30 days of employment if they have fulfilled the accrual eligibility requirement.

### **Usage Requirement**

• Paid Leave and Paid Sick Leave may only be utilized in lieu of previously- scheduled work hours.

### **Appropriate Use of Paid Sick Leave**

#### Covered Employees may ONLY use accrued Paid Sick Leave for the following:

- Absences due to the Covered Employee's own illness or injury, or for the purpose of the Covered Employee receiving professional care, including preventive care, diagnosis, or treatment for medical, mental or behavioral issues, including substance abuse disorders.
- Absences due to a Family Member's\* illness or injury, or to care for a Family Member\* receiving professional care, including preventive care, diagnosis, or treatment for medical, mental, or behavioral issues, including substance abuse disorders.
- Absences when the Covered Employee needs to care for a child whose school or place of care has been closed by order of a public official due to a public health emergency.
- Covered Employees may also use accrued Paid Sick Leave if they or a Family Member\* are a victim of domestic violence or a sex offense and in the event the Covered Employee is required to appear in court in a domestic violence case or is summoned for jury duty.
- Accrued Paid Sick Leave may be used in the event of the Covered Employee's bereavement.

Accrued Paid Sick Leave may be used to obey an order issued by the mayor, the governor of Illinois, the Chicago Department of Public Health, or a treating healthcare provider, requiring the Covered Employee: (1) to stay at home to minimize the transmission of a communicable disease, (2) to remain at home while experiencing symptoms or while sick with a communicable disease, (3) to obey a quarantine order issued to the Covered Employee, or (4) to obey an isolation order issued to the Covered Employee.

\*For purposes of this section, a "Family Member" is an employee's child, legal guardian or ward, spouse under the laws of any state, domestic partner, parent, spouse or domestic partner's parent, sibling, grandparent, grandchild, or any other individual related by blood or whose close association with the Covered Employee is the equivalent of a family relationship. A child includes not only a biological relationship, but also a relationship resulting from an adoption, step-relationship, or foster care relationship, or a child to whom the Covered Employee stands in loco parentis. A parent includes a biological, foster, stepparent or adoptive parent or legal guardian of a Covered Employee, or a person who stood in loco parentis when the Covered Employee was a minor child.

### Notification Requirements for Use of Paid Leave and Paid Sick Leave

### **Notification of Paid Sick Leave**

- If a Covered Employee becomes sick on the job, the Covered Employee may obtain permission from their immediate supervisor to leave work before the Covered Employee's shift has ended. If an early departure is approved, the time missed may be covered by accrued Paid Sick Leave.
- If a Covered Employee's need to utilize accrued Paid Sick Leave is reasonably foreseeable (e.g., doctor appointment), the Covered Employee must provide up to 7 days advance notice to the Covered Employee's direct supervisor in order to facilitate continuity of operations.
- If a Covered Employee's reason for utilizing accrued Paid Sick Leave is not reasonably foreseeable (e.g., unexpected illness), the Covered Employee must provide as much notice as is practical under the circumstances.

### **Notification of Paid Leave**

- A covered employee must give reasonable notice (not to exceed 7 days) to the Covered Employee's direct supervisor and obtain the supervisor's pre-approval before using Paid Leave.
- A Paid Leave request can be denied by the Covered Employee's direct supervisor. Any denial will be communicated promptly in writing, and will state the reasons for the denial. For example, a Paid Leave request may be denied if the leave during a particular time period would significantly impact business operations.

### **Method of Notification**

• Notice of the Covered Employee's need to use accrued Paid Leave and Paid Sick Leave must be provided to the Covered Employee's immediate supervisor in person, by phone, or by text or e-mail message.

### **Documentation of Paid Leave and Paid Sick Leave Absence**

- Documentation signed by a health care provider indicating the need for the number of days taken may be required by the Covered Employee's supervisor for sick leaves of more than three (3) consecutive work days.
- Documentation of absences less than three (3) consecutive work days is not required to utilize Paid Sick Leave.
- Because Paid Leave may be taken for any reason, documentation indicating the need for the leave is not required.

### Pay Rate for Paid Leave and Paid Sick Leave

• Pay for Paid Leave and Paid Sick Leave will be at the employee's regular rate of pay at the time Paid Leave or Paid Sick Leave is used.

### **Application of Attendance-Related Disciplinary Standards**

- The Institute may take disciplinary action, up to and including termination, if a Covered Employee uses Paid Leave or Paid Sick Leave for purposes or in a manner other than as described here.
- This does not exempt any Covered Employee from defined work requirements including timely arrival for work, appropriate notice of absence, shift swapping procedures, and customer service standards.